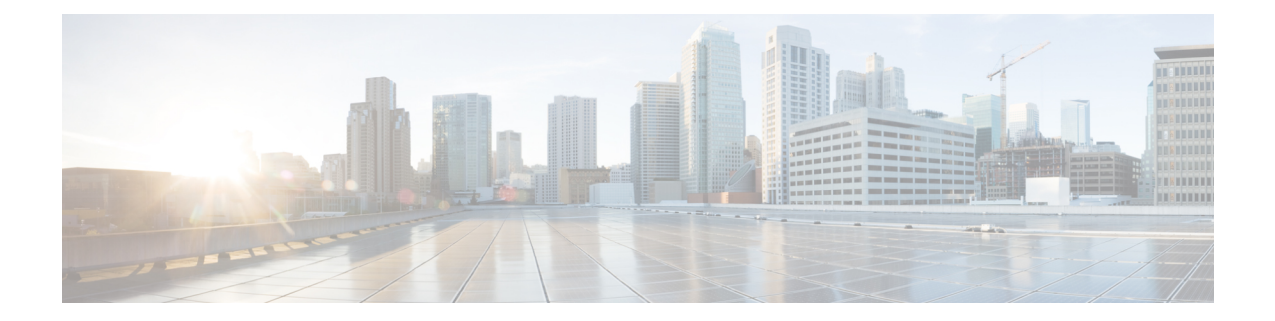

# **Installing Cisco IMC Supervisor on Microsoft Hyper-V**

- About Cisco IMC [Supervisor](#page-0-0) for Hyper-V, page 1
- [Prerequisites,](#page-0-1) page 1
- Installing Cisco IMC [Supervisor](#page-1-0) on Microsoft Hyper-V for Windows 2012 R2, page 2
- Installing Cisco IMC [Supervisor](#page-3-0) on Microsoft Hyper-V 2008 R2, page 4
- [Configuring](#page-5-0) the Network Interface using Shelladmin, page 6

### <span id="page-0-0"></span>**About Cisco IMC Supervisor for Hyper-V**

Deploying Cisco IMC Supervisor in a Hyper-V environment is supported.

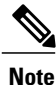

We recommend deploying Cisco IMC Supervisor on the Hyper-V Manager host, rather than the SCVMM console.

### <span id="page-0-1"></span>**Prerequisites**

- Installation of Hyper-V Manager
- Configured system administrator privileges
- Cisco IMC Supervisor installed on Hyper-V host

## <span id="page-1-0"></span>**Installing Cisco IMC Supervisor on Microsoft Hyper-V for Windows 2012 R2**

### **Before You Begin**

- System administrator privileges for Hyper-V are required.
- Windows 2012 R2 with Hyper-V Manager version 6.3.9

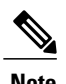

- **Note** You will be creating a standard VM with the wizard. Accept the defaults and at the end you will be editing the VM.
	- By default, this version of Microsoft Hyper-V uses DHCP. If you want to use a static IP address instead of DHCP, you can change this configuration through the shelladmin.

### **Procedure**

 $\mathbf{I}$ 

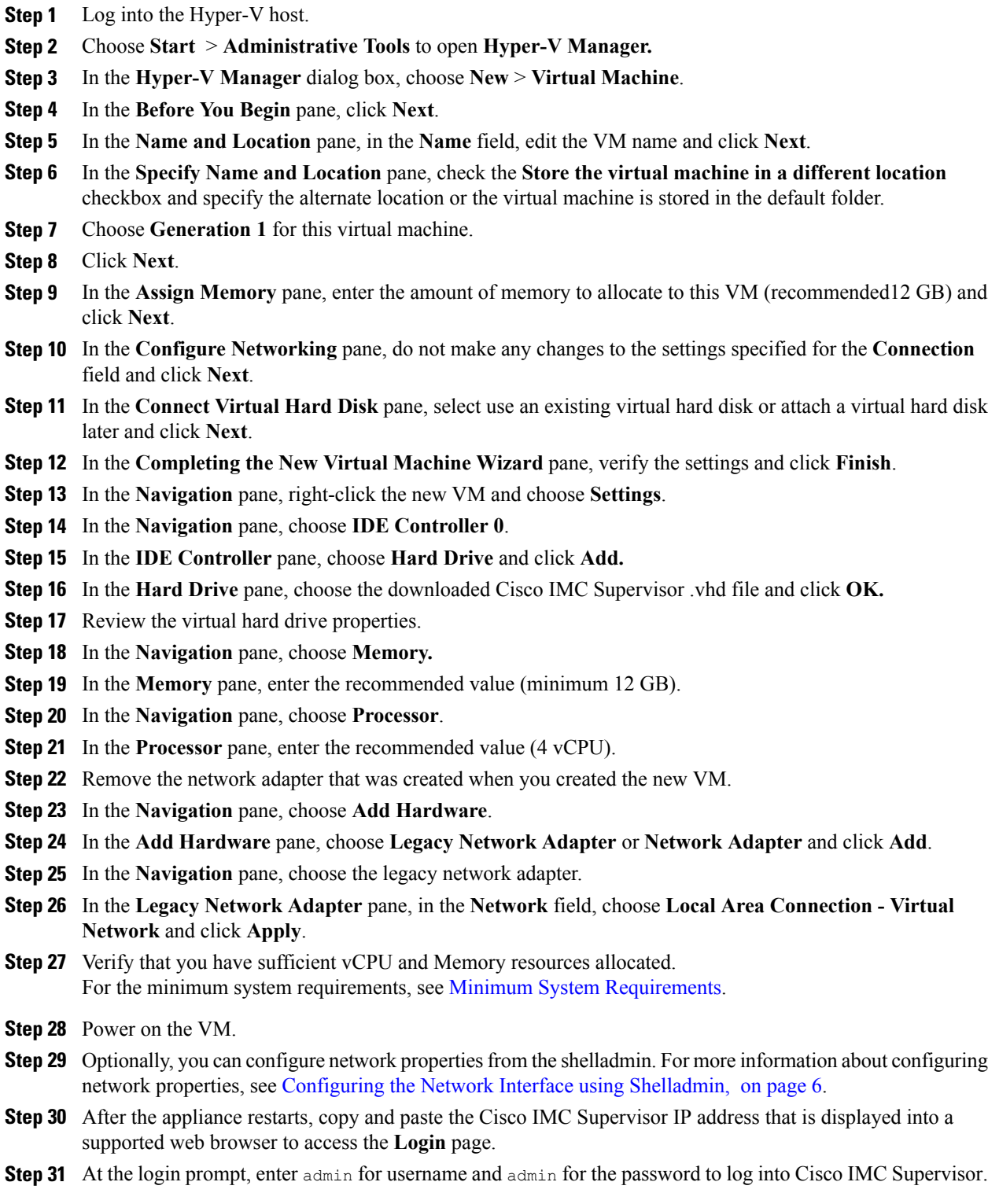

ı

Change your administrator password after this initial login. **Note**

#### **What to Do Next**

Update your license.

### <span id="page-3-0"></span>**Installing Cisco IMC Supervisor on Microsoft Hyper-V 2008 R2**

#### **Before You Begin**

System administrator privileges for Hyper-V are required.

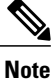

If you do not want to use DHCP, you need the following information: IP address, subnet mask, and default gateway.

#### **Procedure**

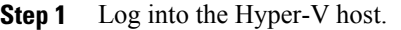

- **Step 2** Choose **Start** > **Administrative Tools** to open **Hyper-V Manager.**
- **Step 3** In the **Hyper-V Manager** dialog box, choose **New** > **Virtual Machine**.
- **Step 4** In the **Before You Begin** pane, choose the custom configuration option and click **Next**.
- **Step 5** In the **Specify Name and Location** pane, in the **Name** field, edit the VM name and click **Next**.
- **Step 6** In the **Specify Name and Location** pane, check the **Store the virtual machine in a different location** checkbox and specify the alternate location or the virtual machine is stored in the default folder.
- **Step 7** Click **Next**.
- **Step 8** In the **Assign Memory** pane, enter the amount of memory to allocate to this VM (recommended12 GB) and click **Next**.
- **Step 9** In the **Configure Networking** pane, do not make any changes to the settings specified for the **Connection** field and click **Next**.
- **Step 10** In the **Connect Virtual Hard Disk** pane, select use an existing virtual hard disk or attach a virtual hard disk later and click **Next**.
- **Step 11** Click **Next**.
- **Step 12** In the **Completing the New Virtual Machine Wizard** pane, verify the settings and click **Finish**.
- **Step 13** In the **Hyper-V Manager** pane, right-click the new VM and choose **Settings**.
- **Step 14** In the **Navigation** pane, choose **IDE Controller 0**.
- **Step 15** In the **IDE Controller** pane, choose **Hard Drive** and click **Add.**
- **Step 16** In the **Hard Drive** pane, click **Browse**, choose the downloaded Cisco IMC Supervisor .vhd file and click **Open.**
- **Step 17** Click **Apply**.
- **Step 18** Review the virtual hard drive properties.
- **Step 19** In the **Navigation** pane, choose **Memory.**
- **Step 20** In the **Memory** pane, enter the recommended value (minimum 12 GB) and drag the **Memory weight** to **High**.
- **Step 21** In the **Navigation** pane, choose **Processor**.
- **Step 22** In the **Processor** pane, choose the recommended value (4 vCPU) and in the **Resource Control** pane, enter 100 in the **Virtual machine reserve (percentage)** field.
- **Step 23** In the **Navigation** pane, choose **Network Adapter**.
- **Step 24** Click **Remove** to remove the network adapter that was created when you created the new VM.
- **Step 25** In the **Navigation** pane, choose **Add Hardware**.
- **Step 26** In the **Add Hardware** pane, choose **Legacy Network Adapter** and click **Add**.
- **Step 27** In the **Legacy Network Adapter** pane, in the **Network** field, choose **Local Area Connection - Virtual Network** and click **Apply**.
- **Step 28** Verify that you have sufficient vCPU and Memory resources allocated. For the minimum system requirements, see Minimum System [Requirements.](b_Cisco_IMC_Supervisor_Install_Guide_20_chapter_01.pdf#unique_8)
- **Step 29** Click **OK**.
- **Step 30** Power on the VM.
- **Step 31** Optionally, you can configure network properties from the shelladmin. For more information about configuring network properties, see [Configuring](#page-5-0) the Network Interface using Shelladmin, on page 6.
- **Step 32** After the appliance restarts, copy and paste the Cisco IMC Supervisor IP address that is displayed into a supported web browser to access the **Login** page.
- **Step 33** At the login prompt, enter admin for username and admin for the password to log into Cisco IMC Supervisor. Change your administrator password after this initial login. **Note**

#### **What to Do Next**

Update your license.

### <span id="page-5-0"></span>**Configuring the Network Interface using Shelladmin**

This procedure is optional.

#### **Procedure**

- **Step 1** Log in to the Cisco IMC Supervisor VM console with the following credentials:
	- a) User—shelladmin
	- b) Password—changeme

If you have already logged into the shelladmin and changed the default password, use your new password instead.

After you have logged in, you can choose Change shelladmin password to change the default password.

- Step 2 Choose Configure Network Interface.
- **Step 3** At the Do you want to Configure DHCP/STATIC IP [D/S] prompt, enter one of the following choices:
	- If DHCP is enabled, enter D (IP addresses are assigned automatically)
	- To configure static IP, enter S, and then choose the interface you want to configure at the next prompt followed by the option to select IPv4 or IPv6. This is followed by the confirmation of the interface selected and the version of IP for which you select **Y** to continue. Then enter the following details:
		- ◦IP address
		- ◦Netmask
		- ◦Gateway
		- ◦(Optional) DNS Server 1

 $\mathbf{I}$ 

◦(Optional) DNS Server 2

**Step 4** Confirm when prompted.

 $\mathbf l$ 

 $\mathbf I$